Den Europæiske Union

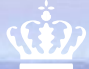

Ministeriet for Fødevarer,<br>Landbrug og Fiskeri Fiskeristyrelsen

# **Vandløbsrestaurering EHFAF 2023** *Vejledning til TAS*

Version 1

 $\frac{1}{2}$ 

August 2023

#### **Udgiver: Ministeriet for Fødevarer, Landbrug og Fiskeri, Fiskeristyrelsen**

Nyropsgade 30 1780 København V Tlf.: 72 18 56 00 [mail@fiskeristyrelsen.dk](mailto:mail@fiskeristyrelsen.dk)  [www.fiskeristyrelsen.dk](http://www.fiskeristyrelsen.dk/)

Forsidefoto: Colourbox.dk/ Jesper Frehr

# **Indhold**

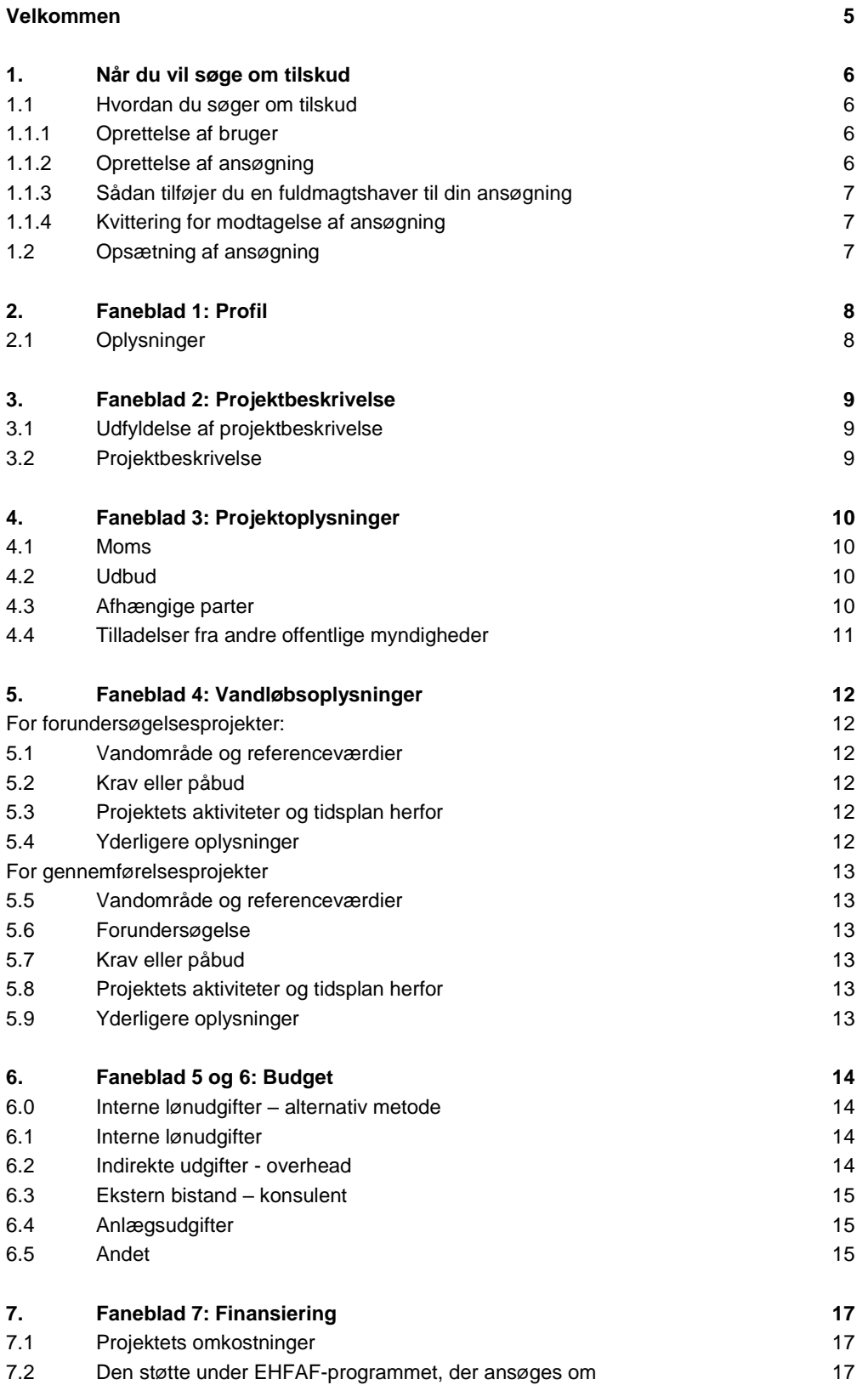

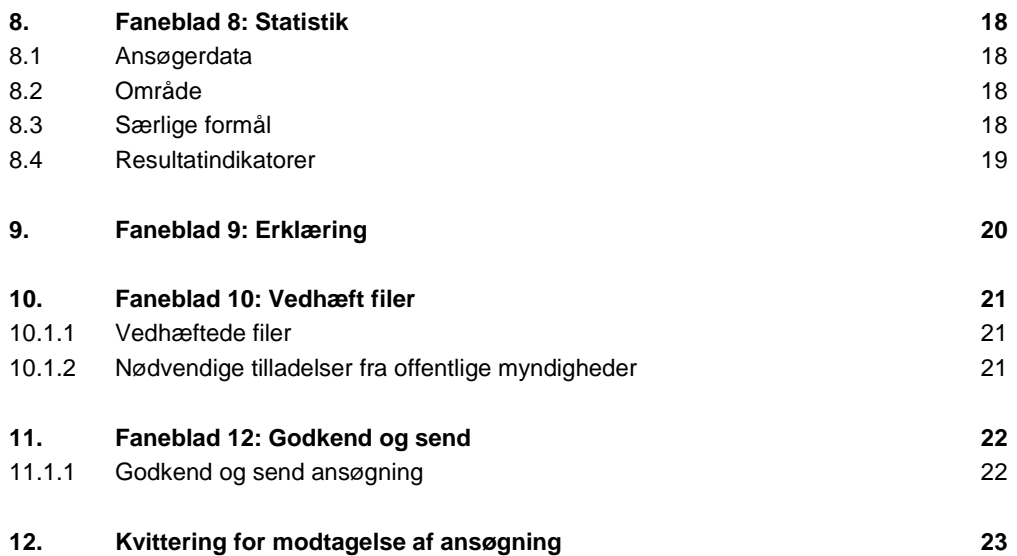

# <span id="page-4-0"></span>**Velkommen**

**Denne vejledning skal du bruge, når du søger om tilskud til** *Vandløbsrestaurering EHFAF 2023* **på [styrelsens tilskudsportal \(TAS\).](https://portal.fiskeristyrelsen.dk/FST_Dashboard/Login)**

**Vejledningen fortæller dig, hvordan du udfylder og indsender din ansøgning, og hvordan du kontakter Fiskeristyrelsen om din ansøgning undervejs i forløbet.**

**Mere information om ordningen kan findes på Fiskeristyrelsens hjemmeside i [Tilskudsguiden](https://fiskeristyrelsen.dk/soeg-tilskud/tilskudsguide/) under** *Vandløbsrestaurering EHFAF 2023***, og i vejledningen til ordningen som du også kan finde i tilskudsguiden.**

# <span id="page-5-0"></span>**1. Når du vil søge om tilskud**

**Du ansøger om tilskud på ansøgningsportalen, som du finder på vores hjemmeside fiskeristyrelsen.dk i [Tilskudsguiden](https://fiskeristyrelsen.dk/soeg-tilskud/tilskudsguide/) under**  *Vandløbsrestaurering EHFAF.*

#### <span id="page-5-1"></span>**1.1 Hvordan du søger om tilskud**

For at søge om tilskud under denne ordning, skal du udfylde og indsende en ansøgning via Fiskeristyrelsens tilskudsadministrative system (TAS). [Du kan tilgå tilskudsportalen her.](https://portal.fiskeristyrelsen.dk/FST_Dashboard/Login)

Når du tilgår tilskudsportalen, skal du som repræsentant for din virksomhed logge ind med ansøgervirksomhedens CVR-nummer og ved brug af NemID-medarbejdersignatur. Bemærk at Fiskeristyrelsen ikke tilbyder muligheden, at du kan logge ind med et personligt NemID og derefter selvbetjene dig som virksomhed. Det er alene virksomhedens NemID med medarbejdersignatur, der kan benyttes.

**OBS.** Det er ikke længere muligt at få oprettet et nyt NemID-medarbejdersignatur, idet NETS har lukket for sin support. Hvis du ikke har et NemID-medarbejdersignatur, kan du derfor kontakte Fiskeristyrelsen på tlf. +45 72 18 58 50 for at blive manuelt oprettet i tilskudsportalen. Bemærk at manuel oprettelse kan tage op til flere hverdage.

#### <span id="page-5-2"></span>**1.1.1 Oprettelse af bruger**

Ved første login på ansøgningsportalen skal du oprette en bruger og udfylde oplysninger om din organisation eller virksomhed. Det kan være en god idé at benytte en fælles e-mailadresse for organisationen eller virksomheden i stedet for en personlig e-mailadresse, da det er denne bruger, du skal benytte hver gang, du skal oprette ansøgninger og søge om udbetaling i TAS. Al kommunikation om ansøgning og tilsagn vil også foregå her. Det er muligt at skifte e-mailadresse, hvilket du selv skal opdatere her.

**Husk** at tilvælge e-mail-notifikation for at sikre, at du bliver underrettet, hvis der er post til dig.

#### <span id="page-5-3"></span>**1.1.2 Oprettelse af ansøgning**

På denne ordning er der to forskellige indsatsområder, du kan vælge imellem, navnlig "Vandløbsrestaurering – Forundersøgelse" og "Vandløbsrestaurering – Gennemførelse". Når du opretter ansøgningen skal du derfor sørge for at vælge det rette indsatsområde ved at trykke på "opret ansøgning" ud for ret relevante indsatsområde. Hvis du ønsker at ansøge begge indsatsområde, skal du oprette en selvstændig ansøgning under hvert indsatsområde.

Når du opretter en ansøgning, så startes den op som en kladde. Selv om du logger af, er ansøgningen gemt i systemet, til du er klar til at indsende den. Ændringer gemmes automatisk, og du kan genfinde din kladde, når du logger ind igen.

På nogle sider kan man komme ud for, at teksten ikke kan være på skærmen. Her er det en god ide at zoome ud, så man slipper for at rulle til siden. De fleste browsere understøtter, at man ruller med musehjulet, mens man holder *Ctrl* inde.

Det er vigtigt, at din ansøgning er fyldestgørende og indeholder alle relevante bilag. Hvis ansøgningsskemaet er mangelfuldt, f.eks. hvis du ikke har beskrevet projektet tilstrækkeligt fyldestgørende, kan det betyde, at du får et afslag eller nedsat tilskudsbeløb.

#### <span id="page-6-0"></span>**1.1.3 Sådan tilføjer du en fuldmagtshaver til din ansøgning**

Når du har oprettet en ansøgning, kan du invitere en fuldmagtshaver til ansøgningen. Dette kan eksempelvis være relevant, hvis en konsulent, et familiemedlem eller en forretningspartner skal udfylde og indsende ansøgningen for dig.

Fuldmagtshaver har ikke adgang til at oprette ansøgninger på dine vegne. Du skal derfor tilknytte fuldmagtshaver til hver enkelt ansøgning.

Når du har oprettet en ansøgning som en kladde, skal du klikke på "mine ansøgninger" øverst til højre. Herefter klikker du på den ansøgning, som du ønsker at tilføje en fuldmagtshaver til. Under punktet "tilknyttede brugere" kan du i højre side klikke på feltet "administrer". Her kan du tilføje den person, som du ønsker at tilknytte, med navn og e-mail.

Vedkommende vil nu få tilsendt en e-mail med et link til ansøgningstalen, hvorefter de kan tilgå den ansøgning, som du har tilknyttet dem til. Vedkommende vil kun have adgang til den konkrete ansøgning.

#### <span id="page-6-1"></span>**1.1.4 Kvittering for modtagelse af ansøgning**

Efter afsendelse af din ansøgning på ansøgningsportalen modtager du et kvitteringsbillede. Her har du også mulighed for at downloade din ansøgning, hvilket vi anbefaler, at du gør.

Hvis du glemmer at downloade kvitteringsbilledet, kan du altid genfinde kvitteringen ved at klikke ind på ansøgningen under "mine ansøgninger" og derefter klikke på "ansøgning oprettet" under overskriften "sagsforløb". Du vil herunder finde kvitteringen, som du kan downloade som en pdf-fil.

#### <span id="page-6-2"></span>**1.2 Opsætning af ansøgning**

Ansøgningen er delt op på en række faner:

- **1. Profil:** Personlige oplysninger og virksomhedsoplysninger
- **2. Projektbeskrivelse:** Projektets formål, overordnede aktiviteter, effekter og formidlingsaktiviteter
- **3. Projektoplysninger:** Moms, udbud, tilladelser, afhængige parter og ansøgers kapacitet
- **4. Vandløbsoplysninger:** referencebilag, overlap, tidligere gennemførte forundersøgelser, krav eller påbud, projektets aktiviteter mm.
- **5. Budget - forundersøgelse/gennemførelse:** Budget for projektet med specificering af udgifter
- **6. Budget – detailprojektering :** Detail Projektering
- **7. Finansiering:** Oplysninger om hvorledes projektet vil blive finansieret, herunder om du vil modtage støtte fra andre, og hvorledes din egenfinansiering tilvejebringes
- **8. Statistik:** Informationer om virksomheden til rapportering
- **9. Erklæring:** Tro- og love erklæring om indhentning af information og tro og love på ansøgningens informationer
- **10. Vedhæft filer:** Her kan du vedhæfte de filer, der kræves til din ansøgning
- **11. Godkend og send:** Godkend din ansøgning og send den ind til Fiskeristyrelsen

# <span id="page-7-0"></span>**2. Faneblad 1: Profil**

### **På første faneblad skal du udfylde oplysninger om din kommune og kontaktpersonen for projektet.**

# <span id="page-7-1"></span>**2.1 Oplysninger**

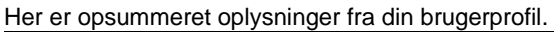

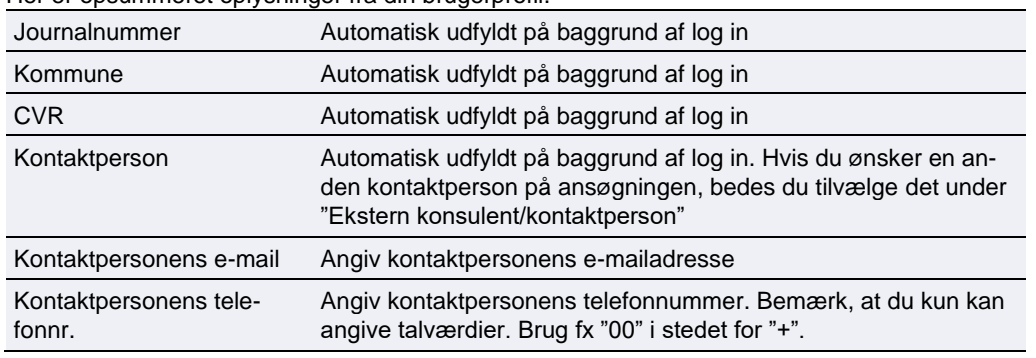

Fiskeristyrelsen anbefaler, at du tilvælger e-mail-notifikationer for at sikre, at du bliver underrettet, hvis der er post til dig.

# <span id="page-8-0"></span>**3. Faneblad 2: Projektbeskrivelse**

### <span id="page-8-1"></span>**3.1 Udfyldelse af projektbeskrivelse**

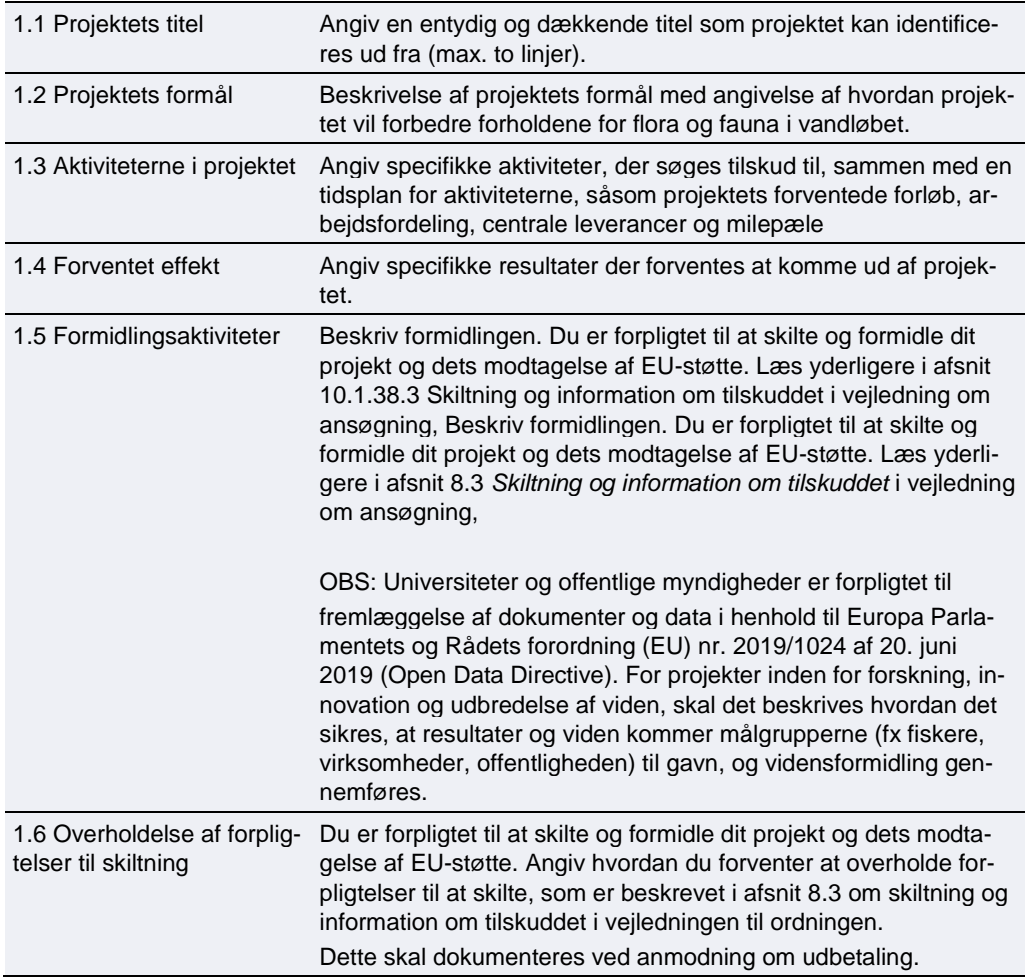

Vær opmærksom på at felterne under overskriften "Kort projektresume" kan offentliggøres i Fiskeristyrelsens liste over støttemodtagere, samt andre oplysninger om projektet kan offentliggøres.

## <span id="page-8-2"></span>**3.2 Projektbeskrivelse**

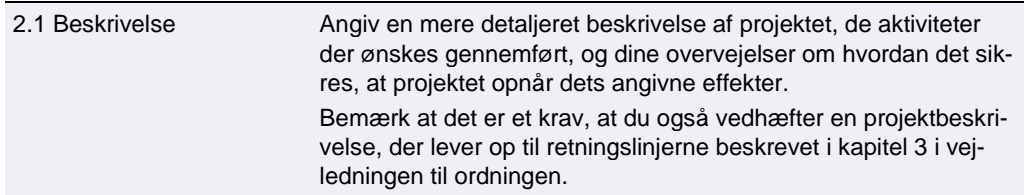

Bemærk, at Projektbeskrivelsen danner grundlag for at vurdere rimeligheden af udgifter og konsulentbistand.

# <span id="page-9-0"></span>**4. Faneblad 3: Projektoplysninger**

I denne sektion præsenteres yderligere information om projektet.

#### <span id="page-9-1"></span>**4.1 Moms**

<span id="page-9-2"></span>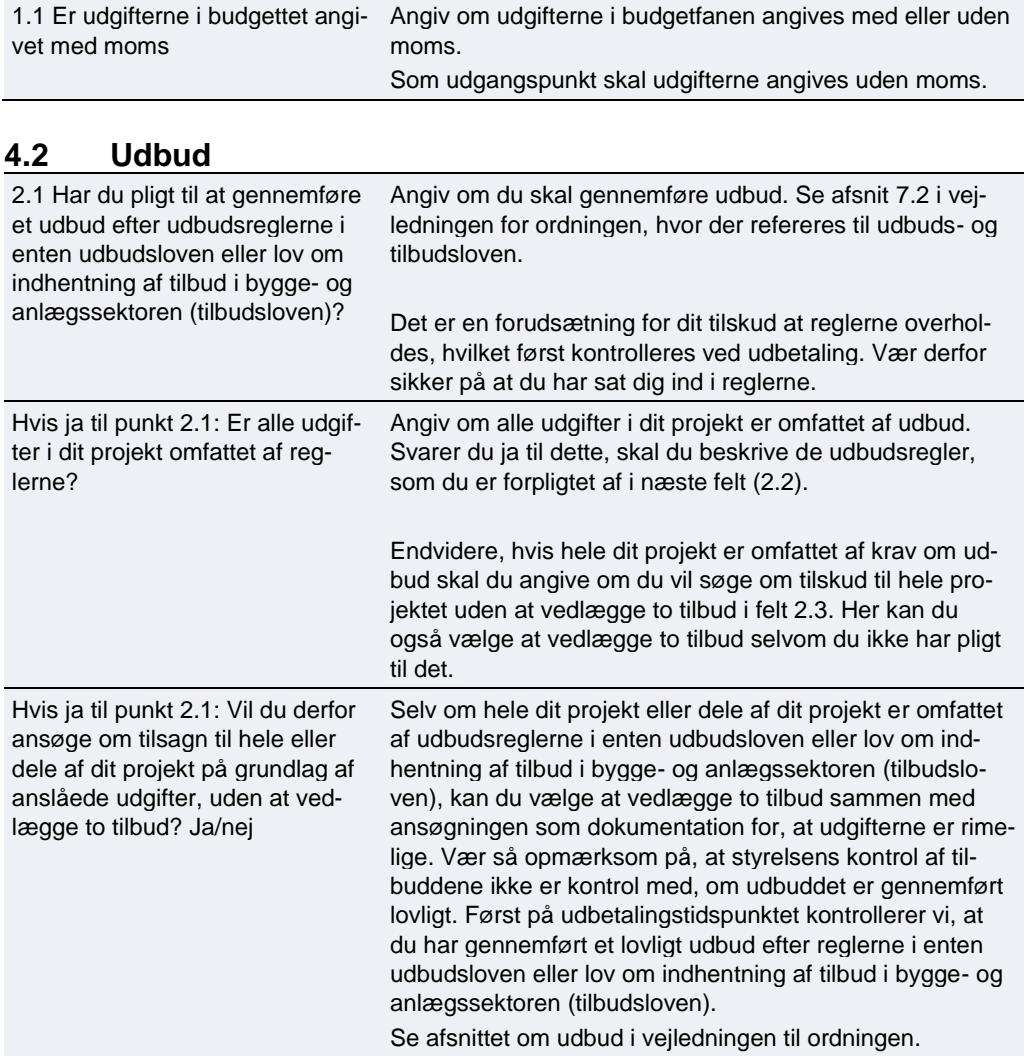

# <span id="page-9-3"></span>**4.3 Afhængige parter**

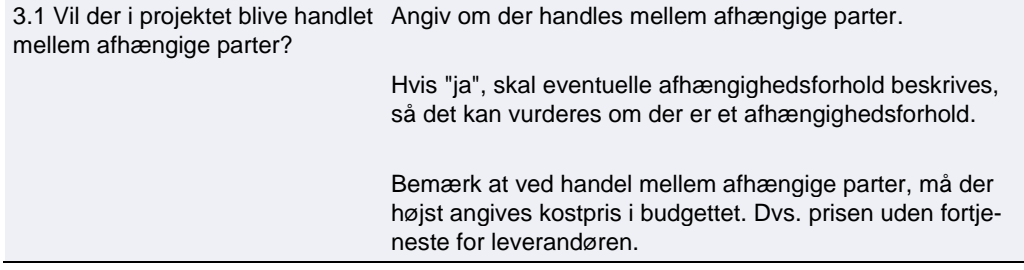

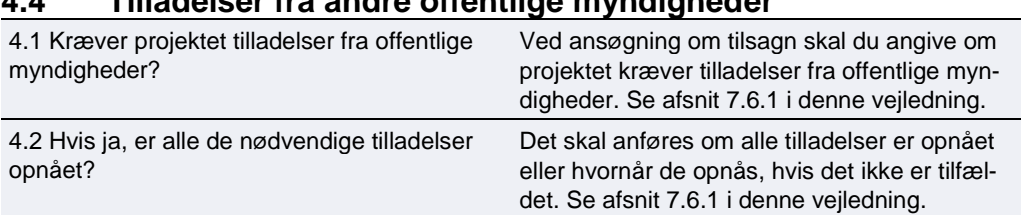

## <span id="page-10-0"></span>**4.4 Tilladelser fra andre offentlige myndigheder**

# <span id="page-11-0"></span>**5. Faneblad 4: Vandløbsoplysninger**

**I ansøgningen skal du angive oplysninger om de(t) vandområde(r), ansøgningen relaterer sig til. Bemærk, at ansøgningsskemaet for hhv. forundersøgelsesprojekter og gennemførelsesprojekter her er forskellig.**

#### <span id="page-11-1"></span>**For forundersøgelsesprojekter:**

#### <span id="page-11-2"></span>**5.1 Vandområde og referenceværdier**

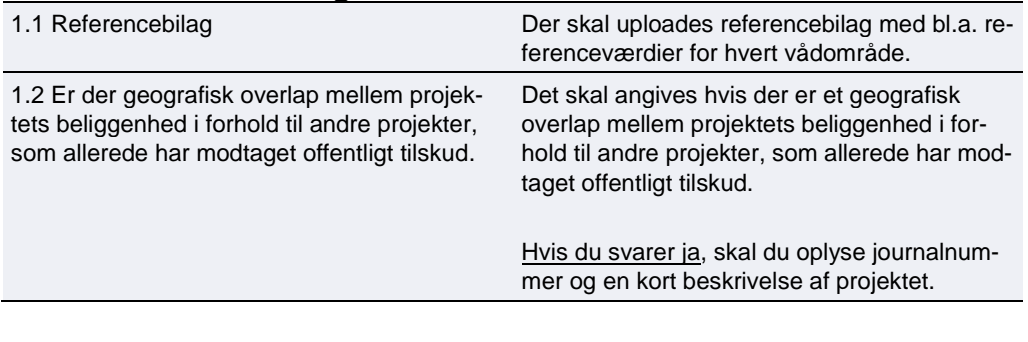

### <span id="page-11-3"></span>**5.2 Krav eller påbud**

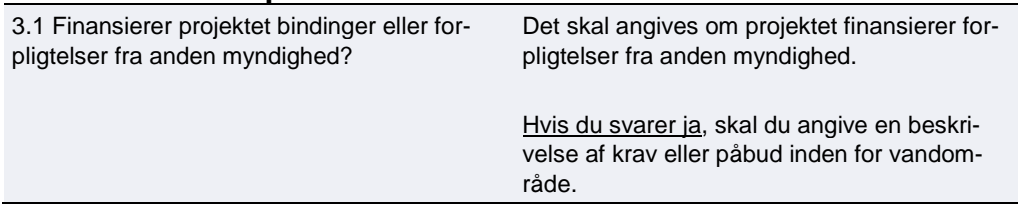

#### <span id="page-11-4"></span>**5.3 Projektets aktiviteter og tidsplan herfor**

4.1 Beskriv hvordan og i hvilket omfang projektet forventes opretholdt efter projektafslutning Det skal beskrives i hvilket omfang projektet forventes opretholdt efter projektafslutning

#### <span id="page-11-5"></span>**5.4 Yderligere oplysninger**

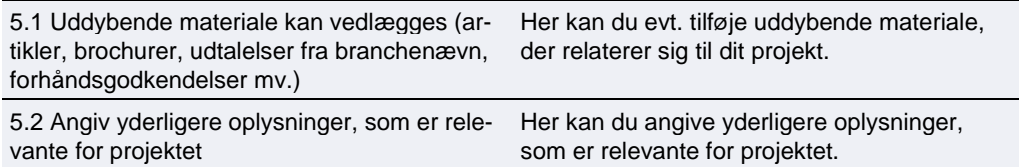

### <span id="page-12-0"></span>**For gennemførelsesprojekter**

## <span id="page-12-1"></span>**5.5 Vandområde og referenceværdier**

<span id="page-12-2"></span>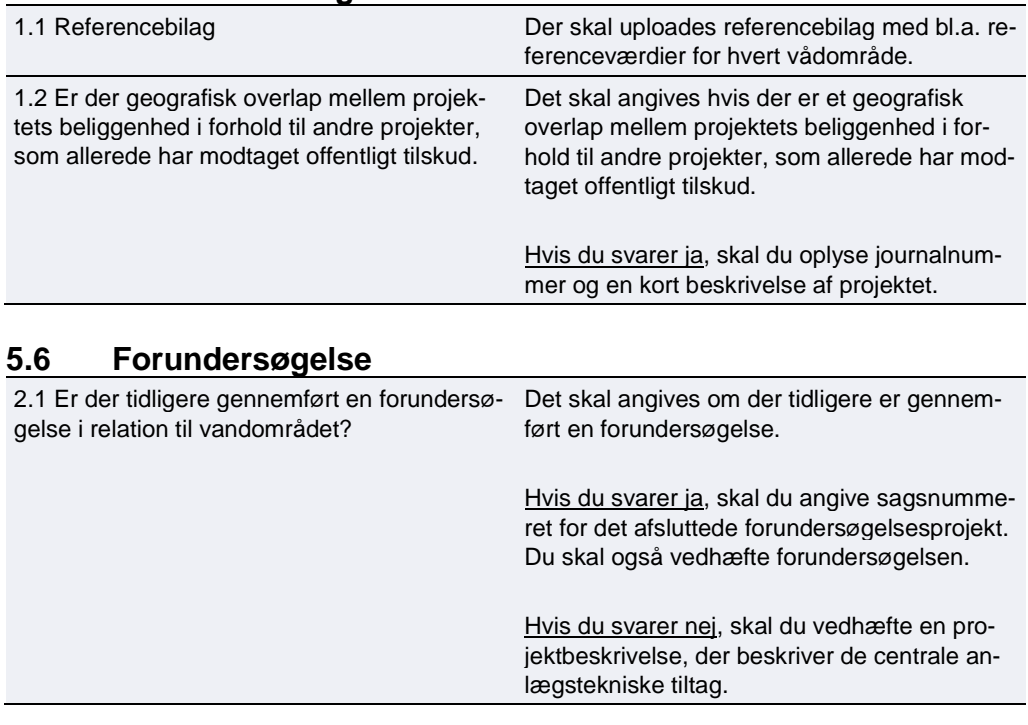

# <span id="page-12-3"></span>**5.7 Krav eller påbud**

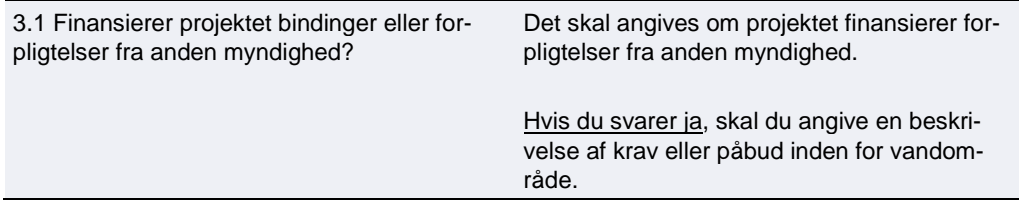

# <span id="page-12-4"></span>**5.8 Projektets aktiviteter og tidsplan herfor**

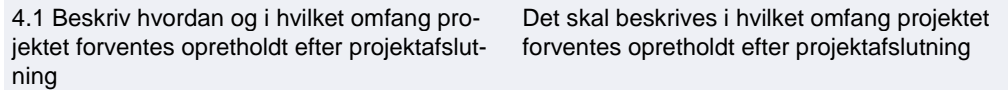

# <span id="page-12-5"></span>**5.9 Yderligere oplysninger**

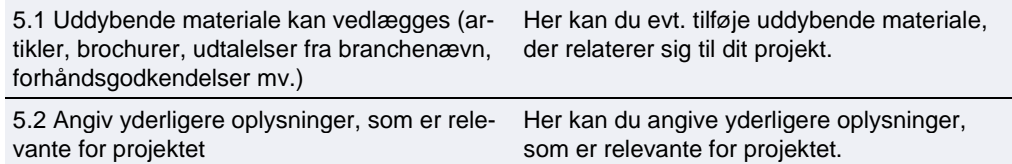

# <span id="page-13-0"></span>**6. Faneblad 5 og 6: Budget**

For at afgøre tilskuddets størrelse skal du opstille et budget, der medtager alle omkostninger, som du søger støtte til. Læs om tilskudsberettigede udgifter i afsnit 5 i vejledningen om ansøgning.

Skemaet er opdelt i blokke med tabeller for forskellige typer omkostningsarter f.eks. udgifter til løn, indirekte udgifter, bistand og udstyr. Hver udgift skal angives i sit eget felt og ikke grupperes.

Ved flere end 30 udgifter på samme omkostningsart skal du i stedet sende budgetspecificeringen som en Excel-fil: Angiv én samlet sum på omkostningsarten og angiv i beskrivelsen "vedhæftet budgetudspecificering" til beskrivelsen. Dernæst udfylder og vedhæfter du Excel-arket "budgetspecificering" som angivet. Excel-arket finder du i tilskudsguiden. I feltet indkøbstype kan du angivet "andet", hvis ingen af de underliggende poster er over 100.000. Ellers angives den mest dækkende indkøbstype.

Se den nedenstående faktaboks for at se, hvordan du udfylder felterne til "Ekstern bistand/konsulent", "Materialer" og "Andet".

**OBS:** for denne ordning er muligt at søge om tilskud til detailprojektering. Hvis du ønsker at søge om tilskud til et detailprojekt, skal budgetoplysningerne for detailprojektet angives i faneblad 6 "Budget – detailprojektering".

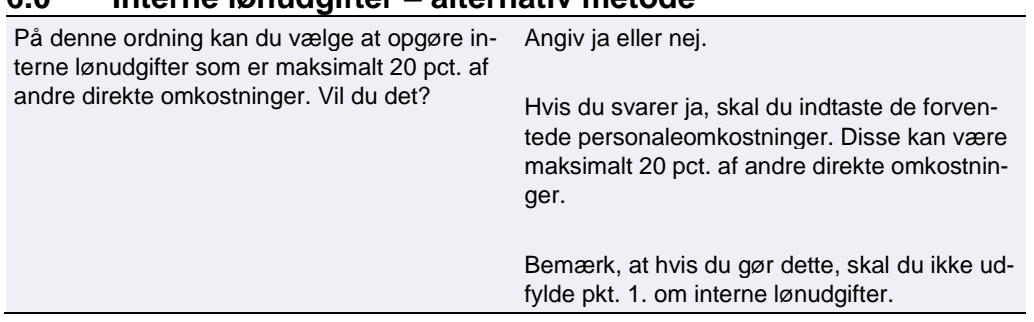

### <span id="page-13-1"></span>**6.0 Interne lønudgifter – alternativ metode**

#### <span id="page-13-2"></span>**6.1 Interne lønudgifter**

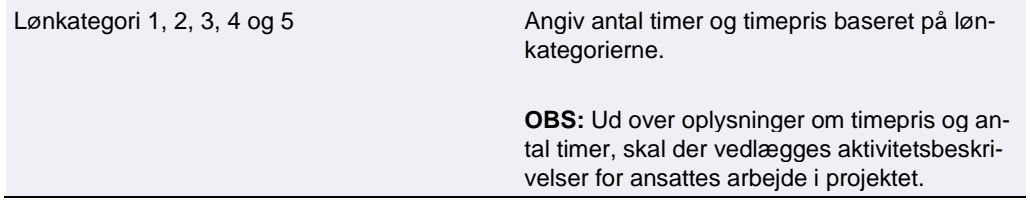

#### <span id="page-13-3"></span>**6.2 Indirekte udgifter - overhead**

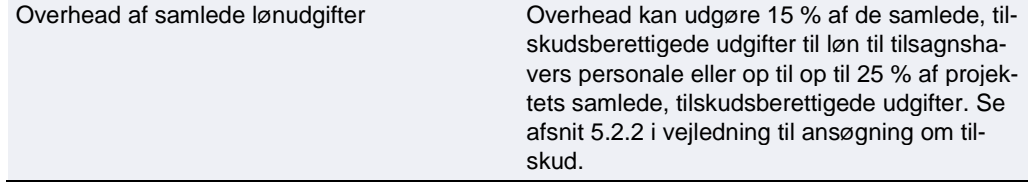

## <span id="page-14-0"></span>**6.3 Ekstern bistand – konsulent**

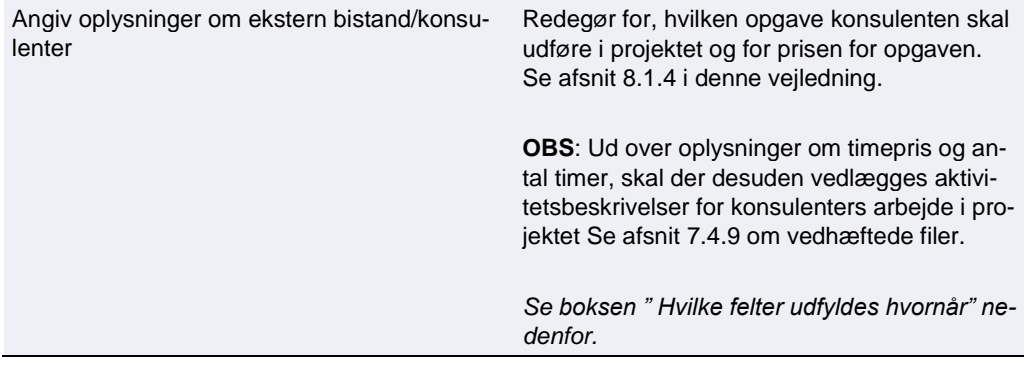

# <span id="page-14-1"></span>**6.4 Anlægsudgifter**

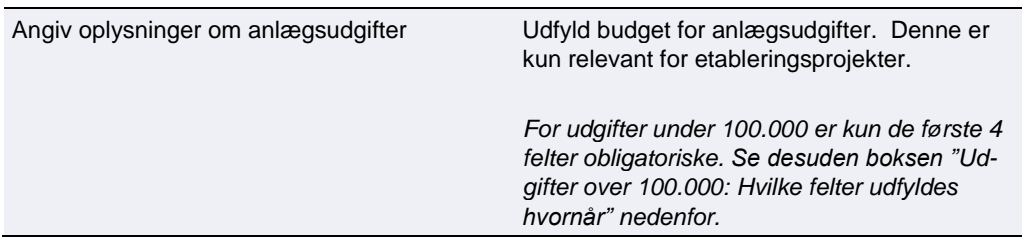

## <span id="page-14-2"></span>**6.5 Andet**

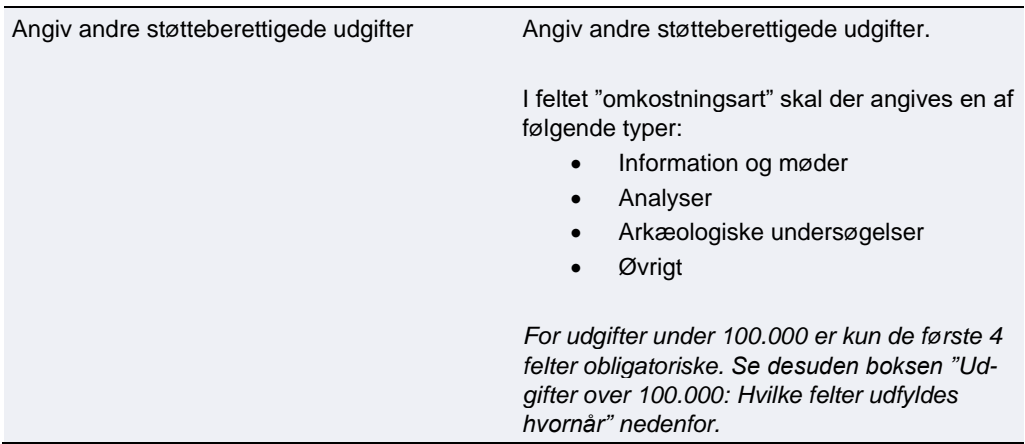

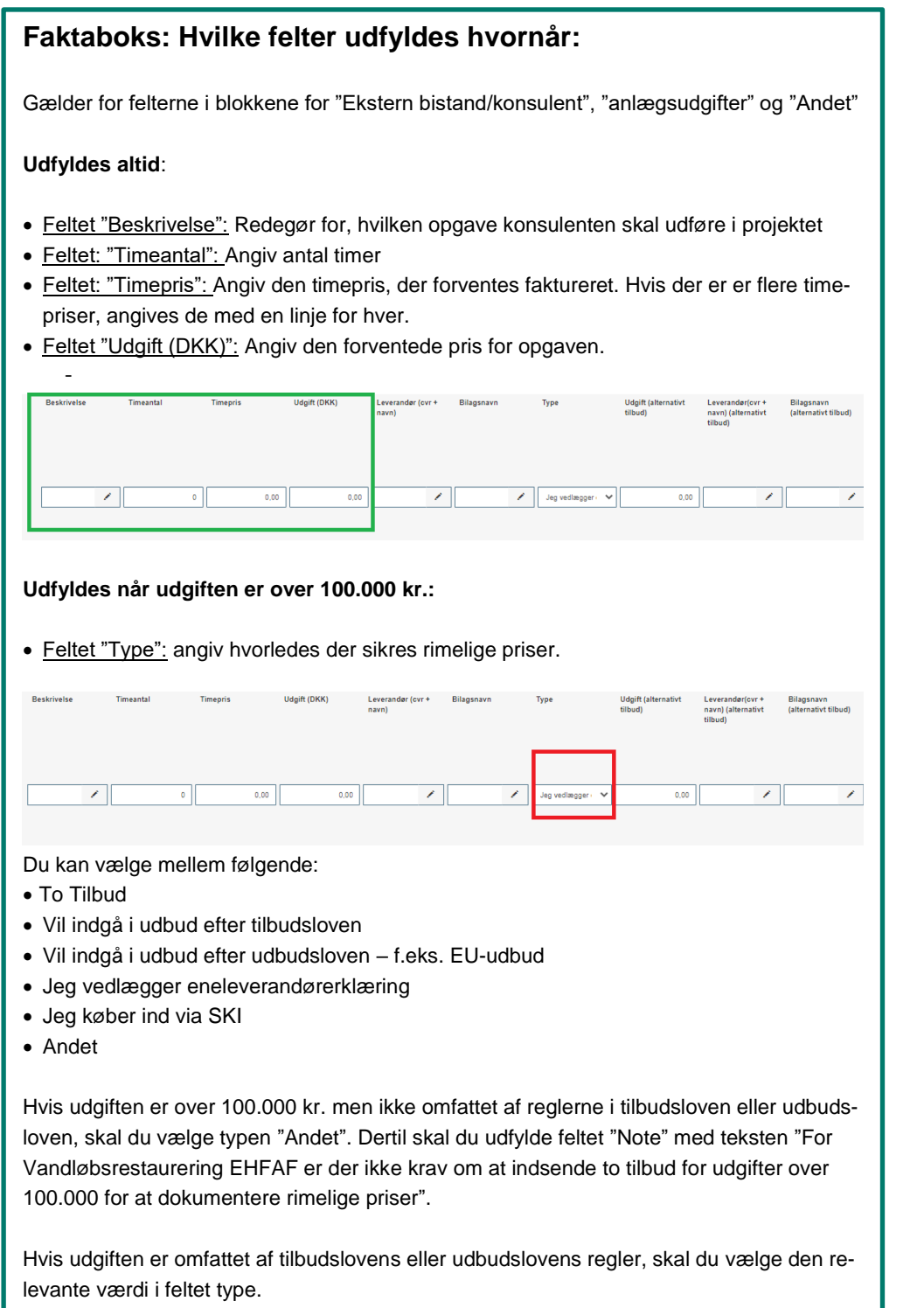

# <span id="page-16-0"></span>**7. Faneblad 7: Finansiering**

**I denne sektion udfyldes oplysninger om den ønskede finansiering fra tilskudsordningen, samt information om forventet anden støtte og indtægter.**

### <span id="page-16-1"></span>**7.1 Projektets omkostninger**

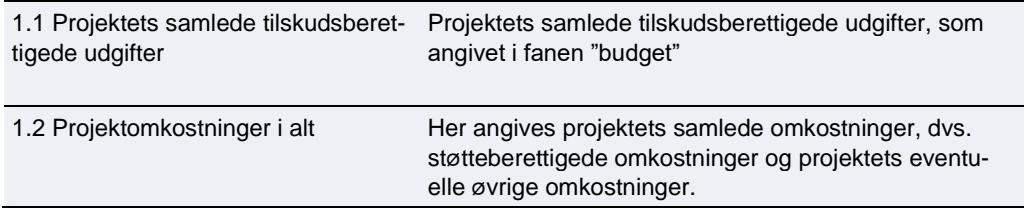

# <span id="page-16-2"></span>**7.2 Den støtte under EHFAF-programmet, der ansøges om**

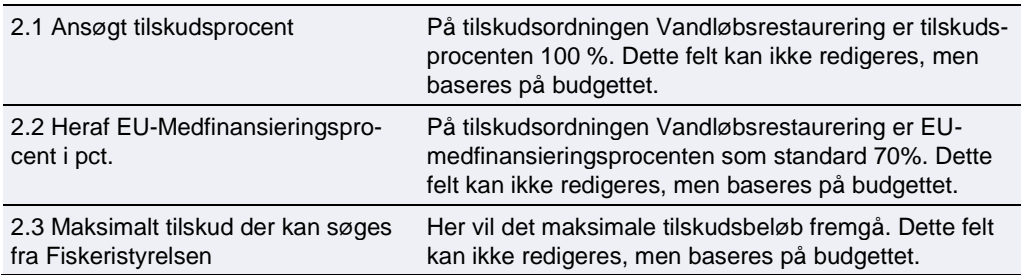

# <span id="page-17-0"></span>**8. Faneblad 8: Statistik**

**I denne sektion udfyldes data til brug for rapportering. Disse oplysninger benytter Fiskeristyrelsen til EU-rapportering.**

### <span id="page-17-1"></span>**8.1 Ansøgerdata**

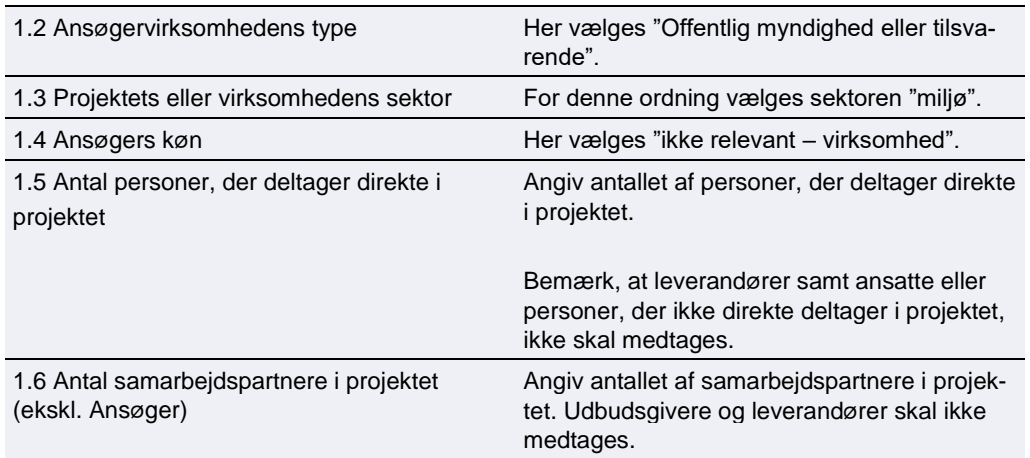

#### <span id="page-17-2"></span>**8.2 Område**

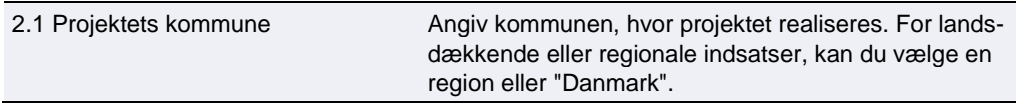

### <span id="page-17-3"></span>**8.3 Særlige formål**

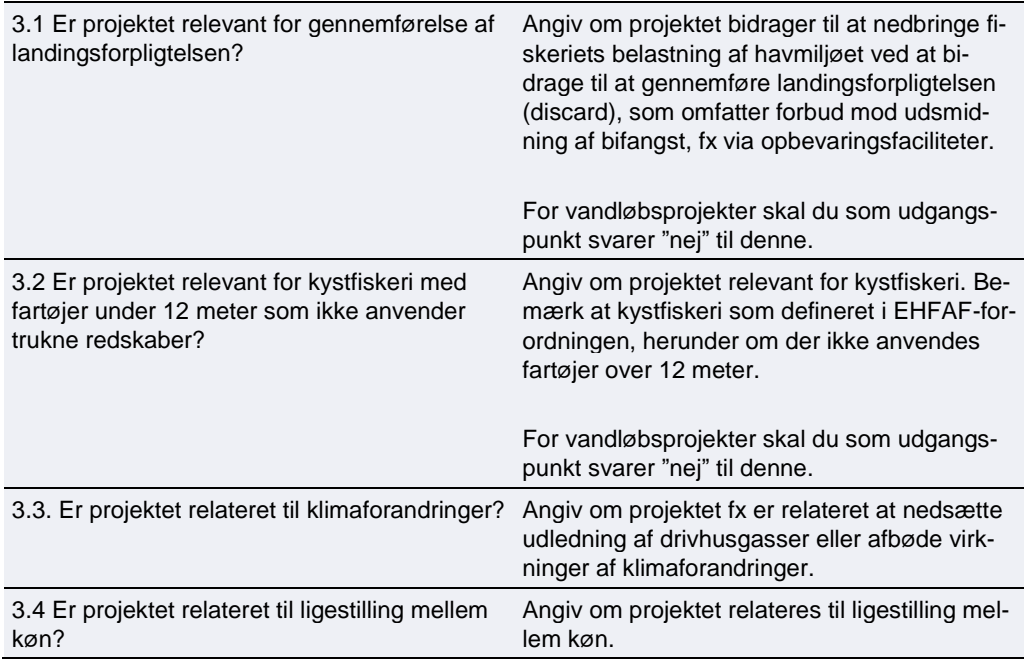

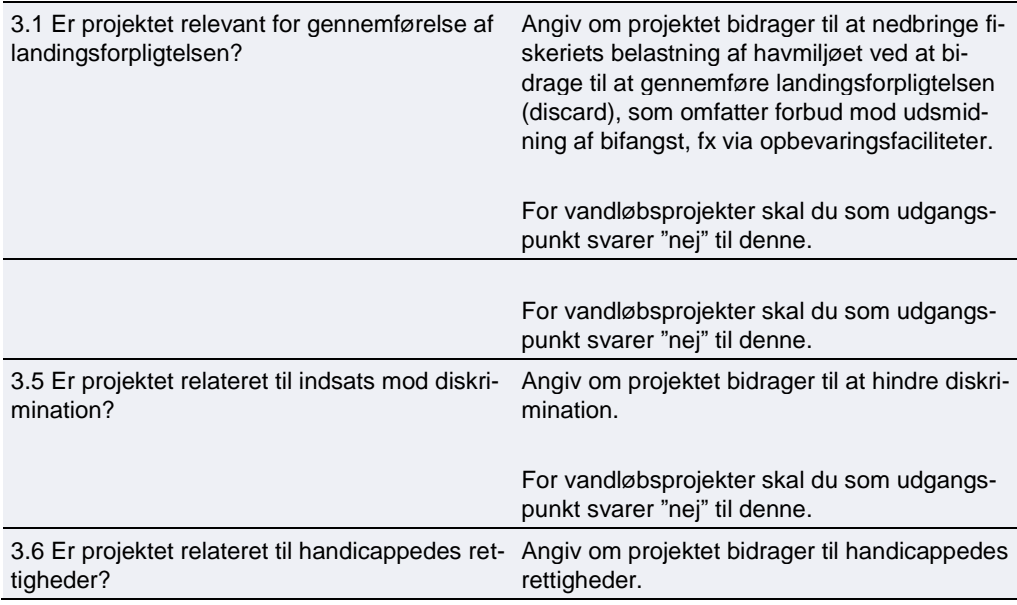

### <span id="page-18-0"></span>**8.4 Resultatindikatorer**

Bemærk, at disse ikke skal udfyldes for forundersøgelsesprojekter.

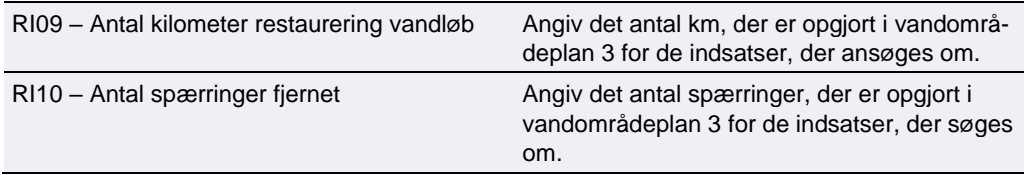

# <span id="page-19-0"></span>**9. Faneblad 9: Erklæring**

### **Inden ansøgningen sendes, skal du bekræfte en række oplysninger. Du bekræfter oplysninger ved at afmærke feltet.**

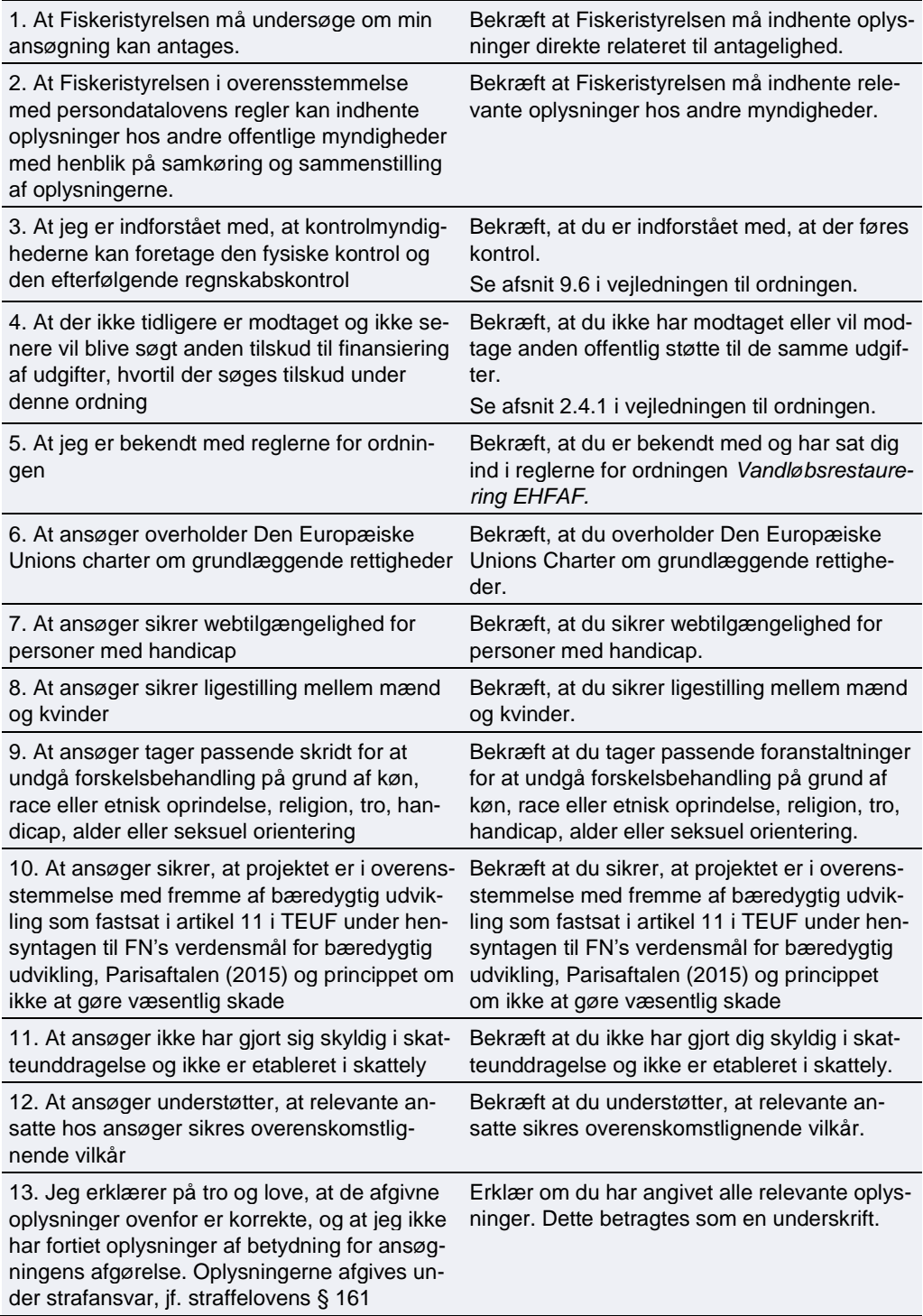

# <span id="page-20-0"></span>**10. Faneblad 10: Vedhæft filer**

#### <span id="page-20-1"></span>**10.1.1 Vedhæftede filer**

Til ansøgningen i TAS skal der vedhæftes følgende bilag:

- Eneleverandørerklæring eller to tilbud, hvis relevant
- Aktivitetsbeskrivelser for konsulenter og ansattes arbejde i projektet
- De nødvendige tilladelser fra offentlige myndigheder, hvis tilladelserne er opnået på ansøgningstidspunktet
- Miljøstyrelsens bilag til ansøgningsskema udfyldes og vedhæftes. Bilag kan findes på FSTs hjemmeside her (link). Der skal udfyldes et bilag pr. vandområde for henholdsvis forundersøgelse og etableringsansøgning.

Desuden skal der vedhæftes en liste over alle vedhæftede bilag, med filnavn og beskrivelse. Hvis du har angivet et bilagsnavn i ansøgningen, skal bilagets filnavn svare til dette.

Ansøgningsformularen kan håndtere *10 vedhæftede filer.* Vi anbefaler derfor, at man samler bilagene i én eller flere zip-filer. Såfremt det er flere zip-filer, bør disse navngives med den fane de vedrører i ansøgningsskemaet. Angiv så tydeligt som muligt indholdet af filerne.

Den maksimalt tilladte størrelse på alle vedhæftningerne tilsammen er 250 MB.

De tilladte filtyper er

- .pdf
- .zip
- .docx (MS Word)
- .doc (MS Word)
- .xls (MS Excel)
- <span id="page-20-2"></span>• .xslx (MS Excel)

#### **10.1.2 Nødvendige tilladelser fra offentlige myndigheder**

Hvis du har opnået tilladelse fra offentlige myndigheder på tidspunktet for ansøgning om tilsagn om tilskud, kan den vedlægges ansøgningen. Hvis tilladelserne ikke er opnået på det tidspunkt, hvor du søger om tilsagn om tilskud, kan de eftersendes og skal senest indsendes ved anmodning om udbetaling.

# <span id="page-21-0"></span>**11. Faneblad 12: Godkend og send**

#### <span id="page-21-1"></span>**11.1.1 Godkend og send ansøgning**

Her får du et overblik over din ansøgning og det markeres, hvis der er mangler.

Du skal godkende og sende ansøgningen, før Fiskeristyrelsen kan påbegynde sagsbehandlingen af den. Det er vigtigt, at du trykker på "Godkend og indsend"- feltet i bunden af ansøgningen.

Ansøgningen er indsendt, når du modtager en kvittering på skærmen. Fiskeristyrelsen anbefaler, at du downloader en kopi af din kvittering.

# <span id="page-22-0"></span>**12. Kvittering for modtagelse af ansøgning**

Efter afsendelse af din ansøgning på ansøgningsportalen, modtager du et kvitteringsbillede. Her har du også mulighed for at downloade din ansøgning, hvilket Fiskeristyrelsen anbefaler, at du gør.

#### Vis og download kvitteringen

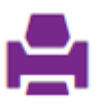

Bemærk at ansøgningen, når den er indsendt, ikke kan redigeres, medmindre skemaet genåbnes af en sagsbehandler. For at genåbne ansøgningen skal du vælge "send besked til sagsbehandler" og oplyse, at du gerne vil genåbne ansøgningen, så du kan rette i den.

Gem derfor altid en version af ansøgningen til evt. senere brug ved at downloade den.

Når du har sendt din ansøgning og modtaget et kvitteringsbillede, kan du igangsætte projektet for egen regning og risiko. Datoen for hvornår du kan igangsætte projektet vil fremgå af kvitteringen.

Hvis du glemmer at downloade kvitteringsbilledet, kan du altid genfinde kvitteringen ved at klikke ind på ansøgningen under "mine ansøgninger" og derefter klikke på "ansøgning oprettet" under overskriften "sagsforløb". Du vil herunder finde kvitteringen, som du kan downloade som en pdffil.

**Vandløbsrestaurering EHFAF** Vejledning til TAS

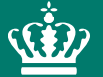

Fiskeristyrelsen Nyropsgade 30 1780 København V

mail@fiskeristyrelsen.dk